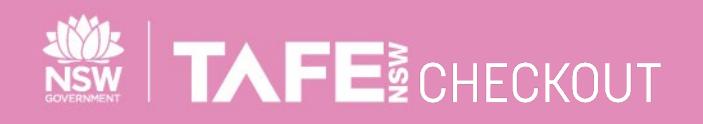

**SUPPLIER QUICK REFERENCE GUIDE**

# **SUBMITTING ELECTRONIC INVOICES AGAINST A PO WITH MIXED TAX**

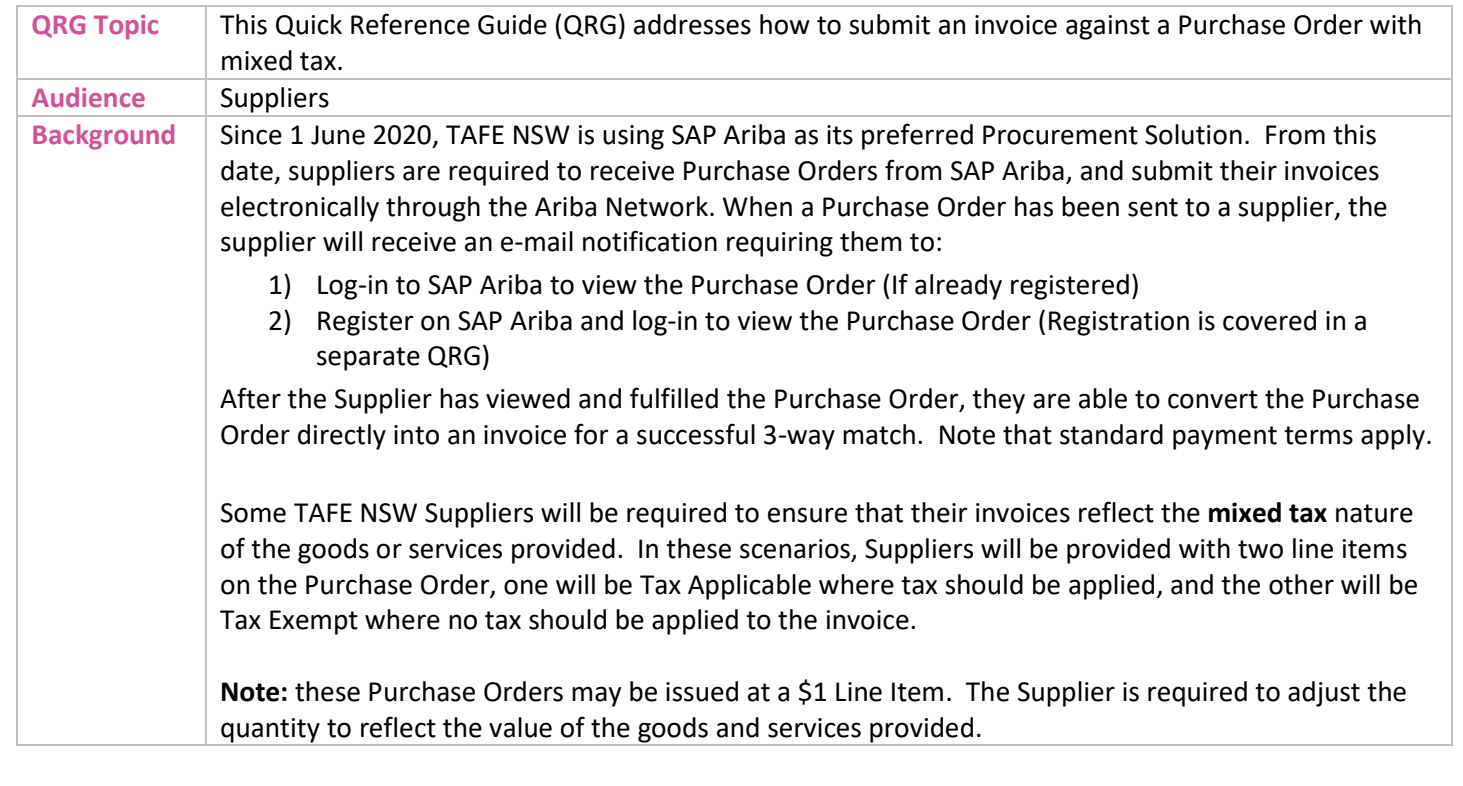

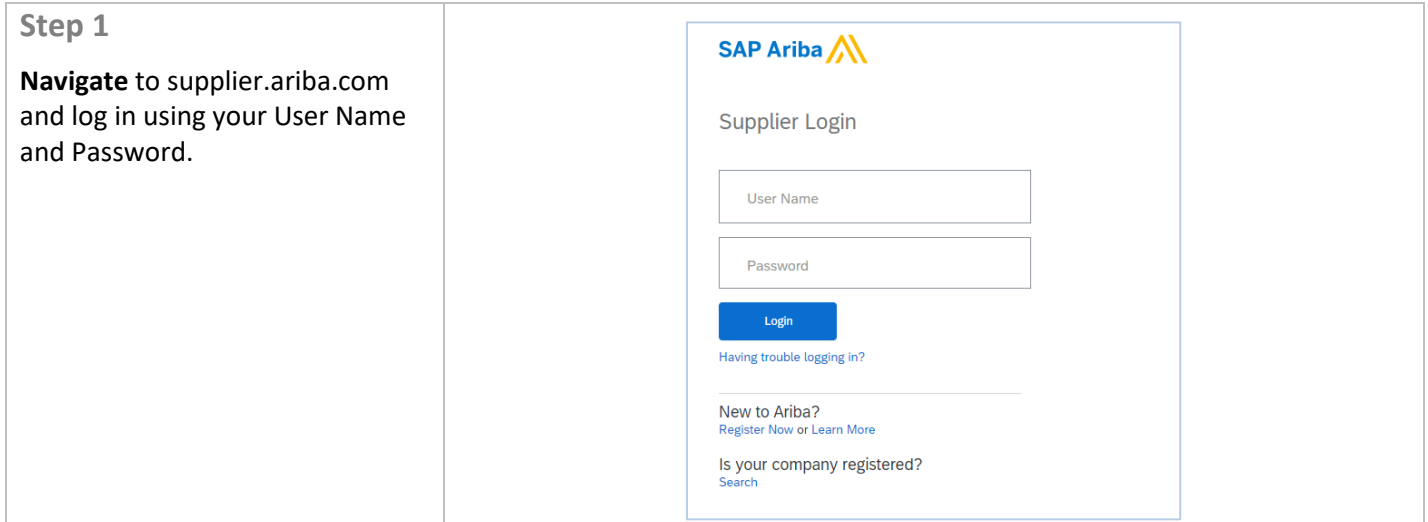

TAFENSW.EDU.AU

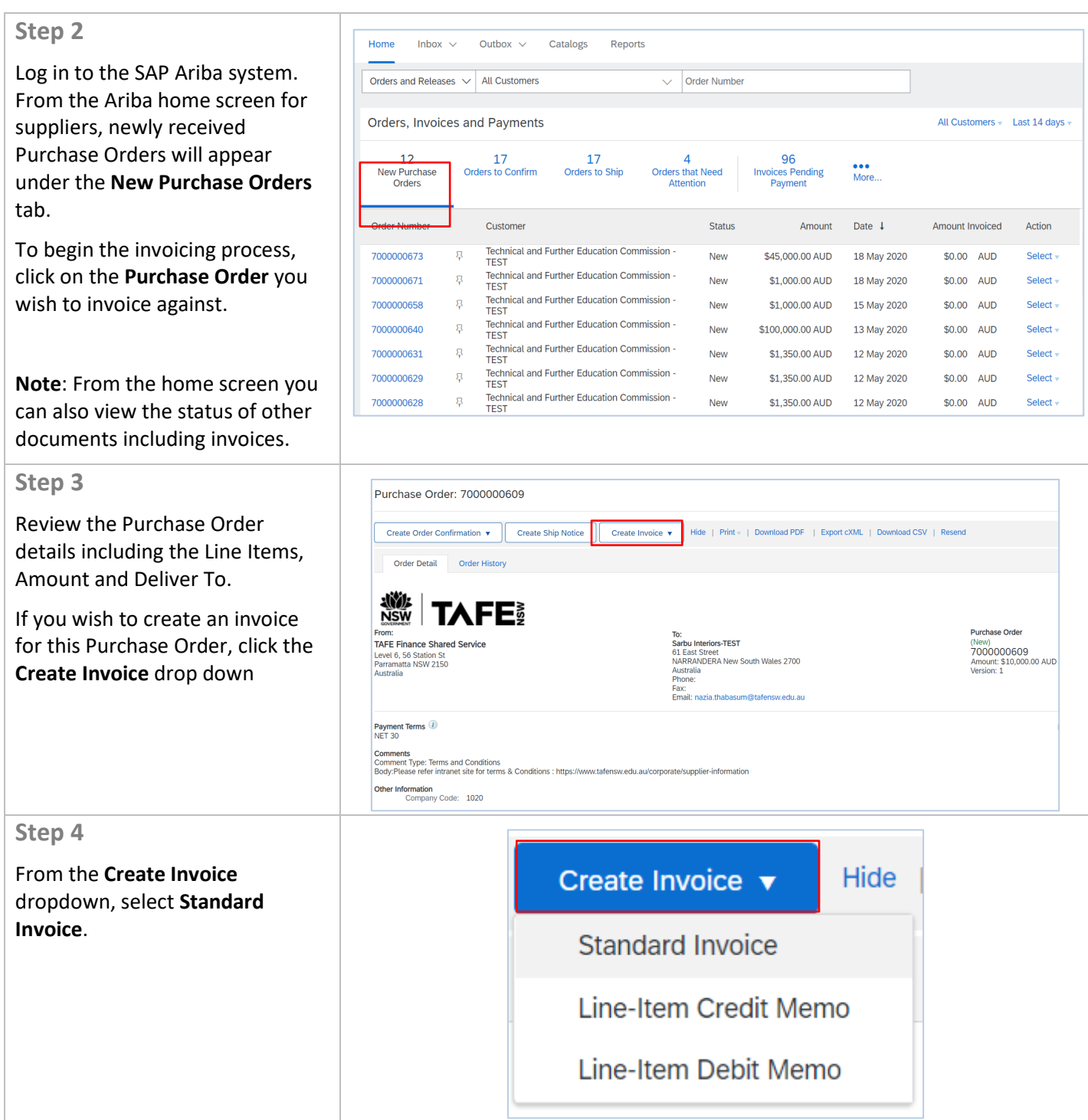

 $\overline{\phantom{a}}$  of  $\overline{\phantom{a}}$  of  $\overline{\phantom{a}}$ 

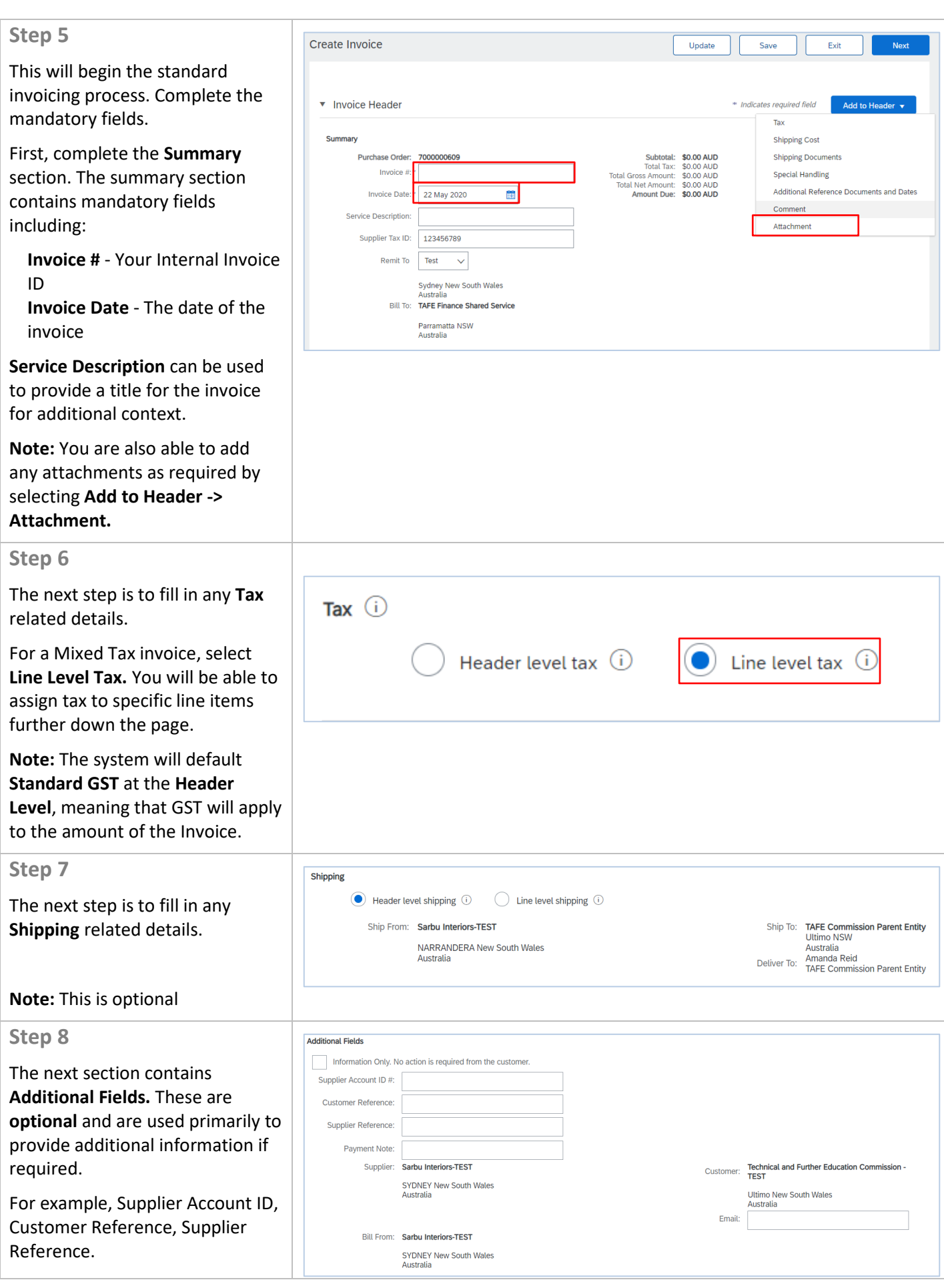

Page  $\overline{a}$ 5

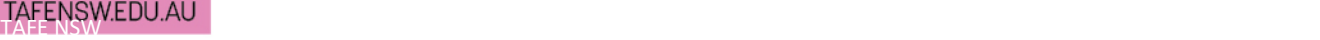

### **Step 9**

The invoice will automatically populate the invoiceable line items from the Purchase Order. Review the line items on the Invoice and adjust invoice **Quantities** as required to achieve your desired invoice value.

Ensure your invoice details are correct.

**Note:** If you have a single line item on your Purchase Order, you can set tax at the header level.

#### **Step 10**

#### - **1**. **Select the line to add tax**

Review the description of the line items and confirm they are correct. This may indicate which line items are **Tax Applicable** or **Tax Exempt.**

Select the check box next to the item you want to assign tax to, and select > **Line Item Actions > Tax**

#### - **2**. **Apply tax as appropriate**

Select the relevant tax category. You will have two options for each line. GST inclusive and GST Exclusive.

Repeat the process for each line item you wish to invoice. Once complete and you are happy with the invoice and taxes applied, Select **Next.**

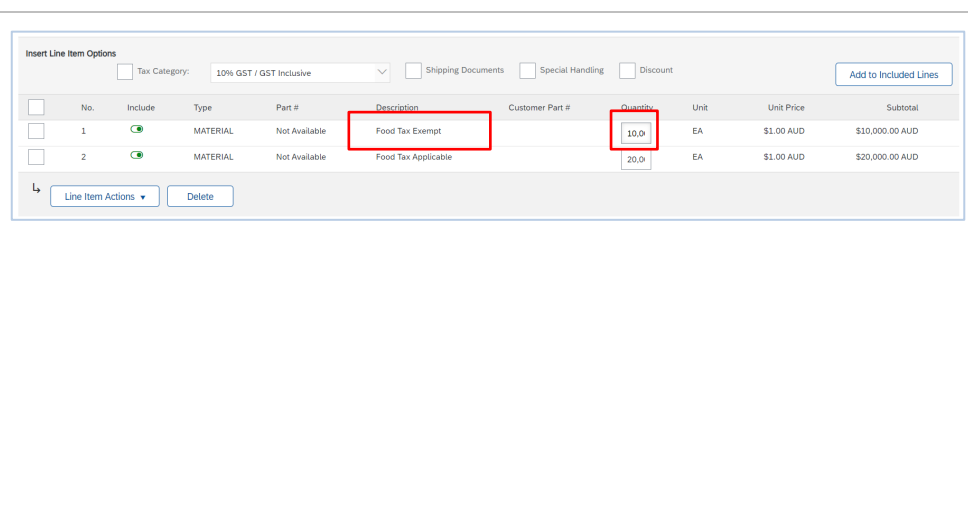

#### **1.Select the line to add tax**

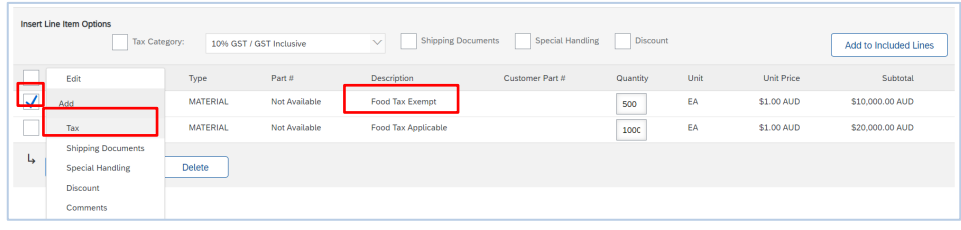

#### **2.Apply tax as appropriate**

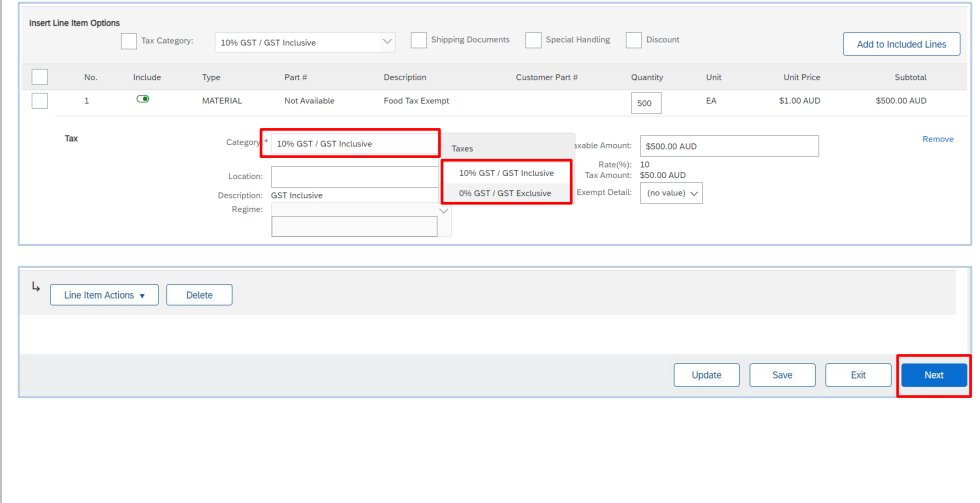

 $\overline{\phantom{a}}$  of  $\overline{\phantom{a}}$  of  $\overline{\phantom{a}}$ 

## TAFE NSW 1-DOMOTOM CONTROL TARGET NSW 1-DOMOTOM CONTROL TANKS

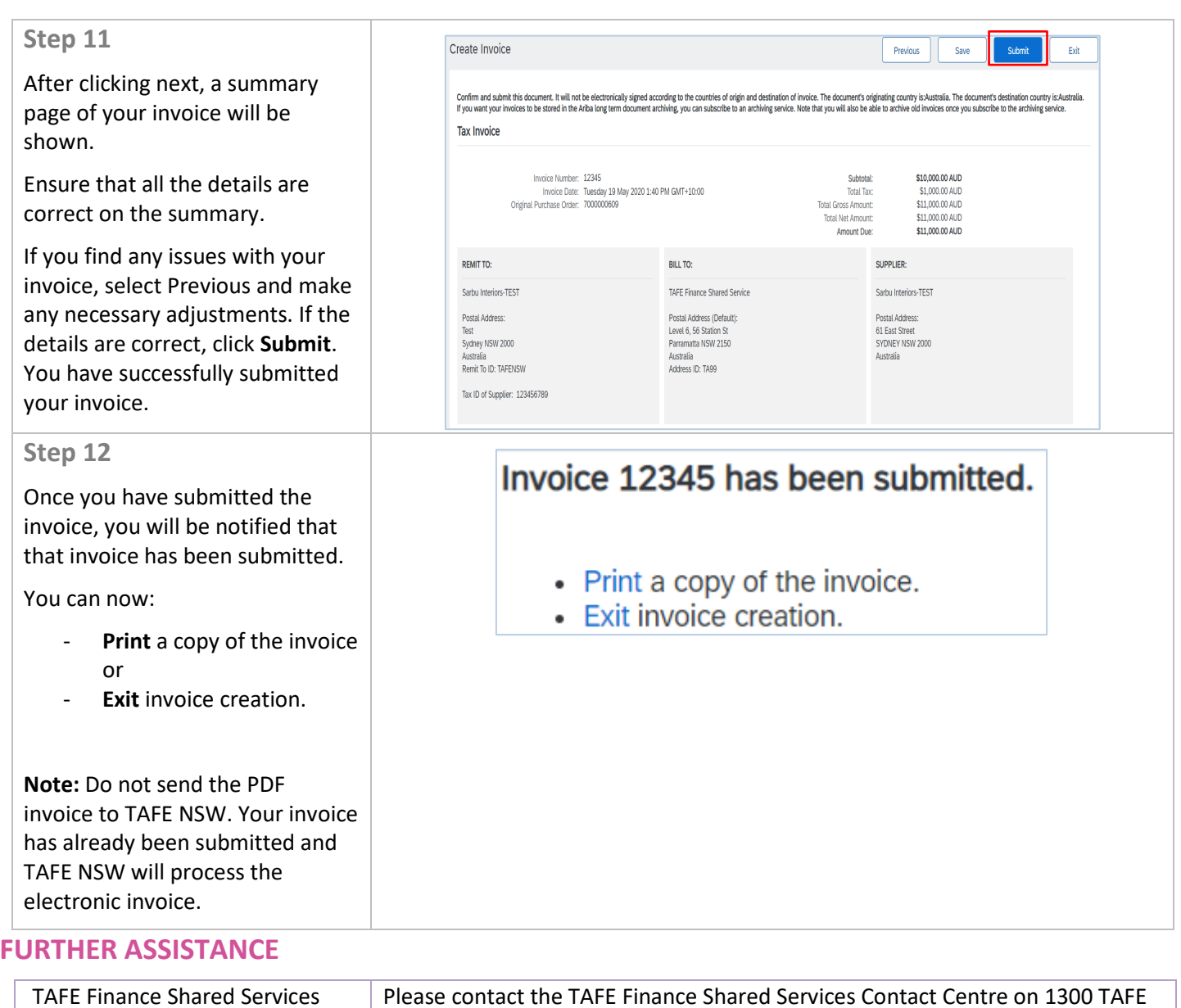

HElp (1300 823 343).

 $\overline{\phantom{0}}$  of  $\overline{\phantom{0}}$  of  $\overline{\phantom{0}}$  of  $\overline{\phantom{0}}$